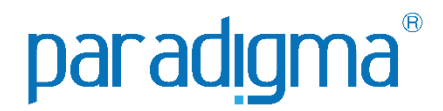

# COTAÇÃO ELETRONICA

### Manual do fornecedor I

## Paradigma Business Solutions

Centro de Negócios Rua Flórida, 1670 - 9º andar CEP 04565-001 - Brooklin Novo São Paulo - SP Fone: (11) 2106-3300

Centro de Tecnologia Rod. SC 401, nº 8.600 - Bloco 7 - Sl. 01 CEP 88.050-000 – Santo Antônio de Lisboa Florianópolis – SC Fone: (48) 2106-7800

Autora: Luiza de Oliveira Santos Versão: 2.0

As informações contidas neste documento, incluindo quaisquer URLs e outras possíveis referências a web sites, estão sujeitas a mudança sem aviso prévio. Salvo informações em contrário, as empresas, organizações, produtos, dados de cadastro, e-mails, logotipos, pessoas, lugares e/ou eventos citados como exemplo são fictícios e não tem nenhuma associação com possíveis respectivos reais.

Nenhuma parte deste documento deve ser reproduzida, armazenada ou registrada em qualquer tipo de sistema, ou transmitida através de qualquer meio (eletrônico, mecânico, de fotocópia, gravação ou outro), para qualquer que seja a razão, sem a expressa autorização por escrito da proprietária sobre o direito intelectual do software, Paradigma Business Solutions Ltda.

As cópias geradas deste documento por parte da licenciada têm autorização automática por parte da proprietária sobre o direito intelectual do software, na quantidade que for, exclusivamente para uso interno de seus usuários. Este direito somente é garantido através do contrato firmado entre as partes.

Todos os softwares mencionados neste documento, de propriedade da Paradigma possuem registro de marca no órgão nacional competente e estão, portanto, protegidos pelas respectivas leis.

## paradigma

#### **Histórico de Revisões**

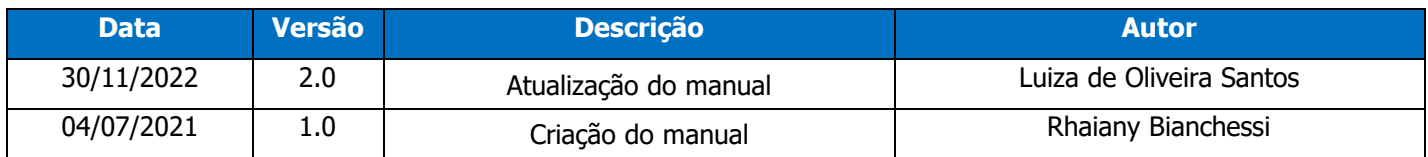

#### **SUMÁRIO**

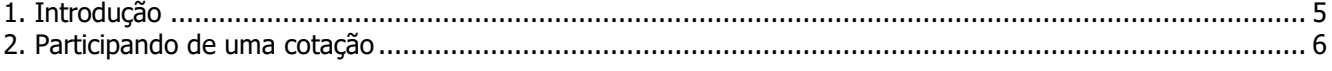

#### <span id="page-4-0"></span>**1. Introdução**

Este documento tem como objetivo proporcionar aos usuários um guia simples, capaz de auxiliar na utilização do módulo e sanar possíveis dúvidas. O manual está organizado por temas para facilitar a leitura. Os temas são relacionados a determinada área do sistema, ou a determinada atividade do usuário. As atividades são demonstradas passo a passo e ilustradas através de imagens, que ajudam o usuário a se situar nas telas e se familiarizar com a interface.

#### <span id="page-5-0"></span>**2. Participando de uma cotação**

**(Passo 1)** Para participar de uma cotação, o usuário Fornecedor deve acessar o diretório "**Negociações**" > "**Cotação**" > "**Lista de cotações**".

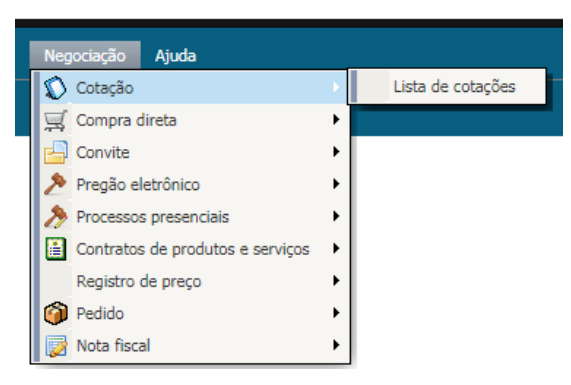

**(Passo 3)** Após acessar o diretório, a tela a seguir será apresentada:

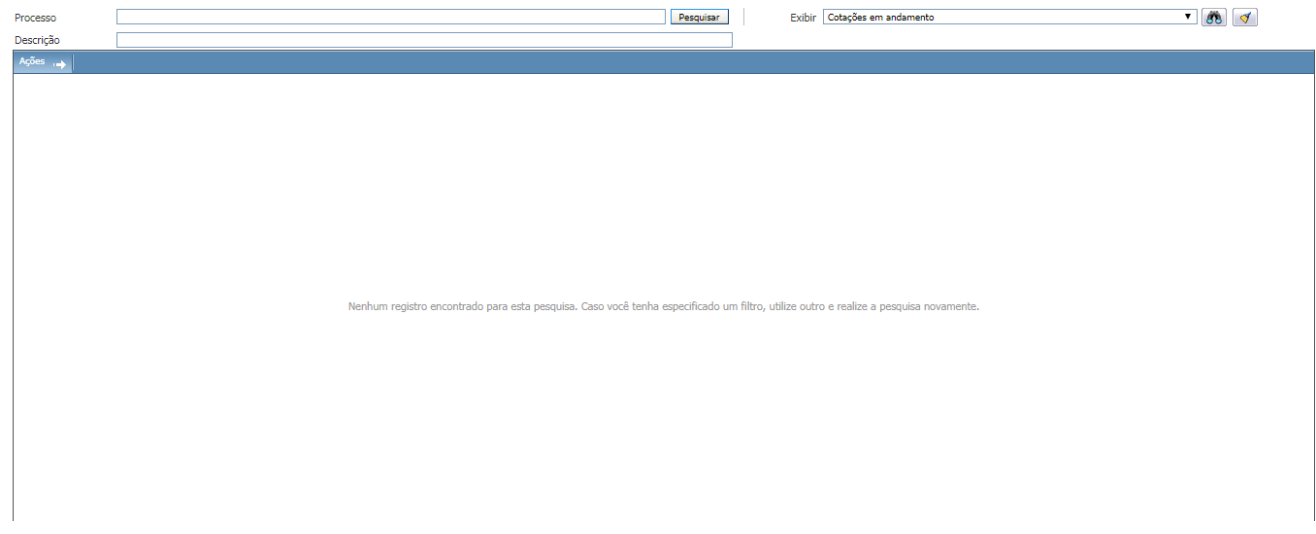

**(Passo 4)** Feito isso, o usuário deve ir em **exibir**, localizado na parte direita da figura acima, e abrir as opções contidas.

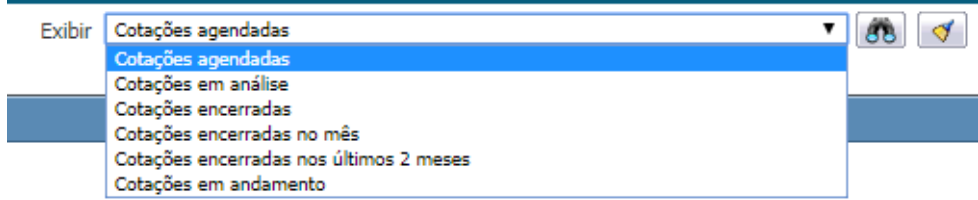

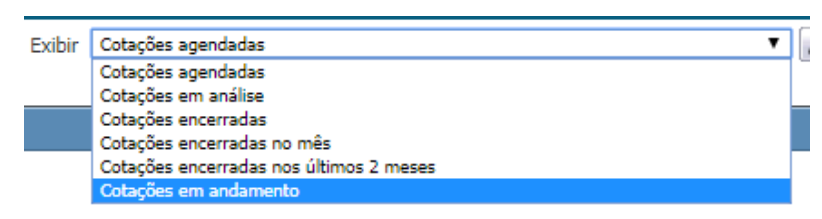

**(Passo 5)** Dentre as opções disponíveis, escolha **cotações em andamento**

**(Passo 6)** Selecionada essa opção, serão exibidas todas as cotações em andamento presentes no portal.

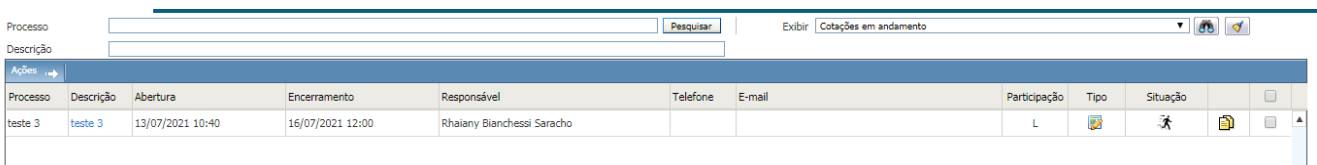

**(Passo 7)** Procure pela de interesse e clique em sua descrição para abri-la. Ao abrir ela se encontrará

assim:

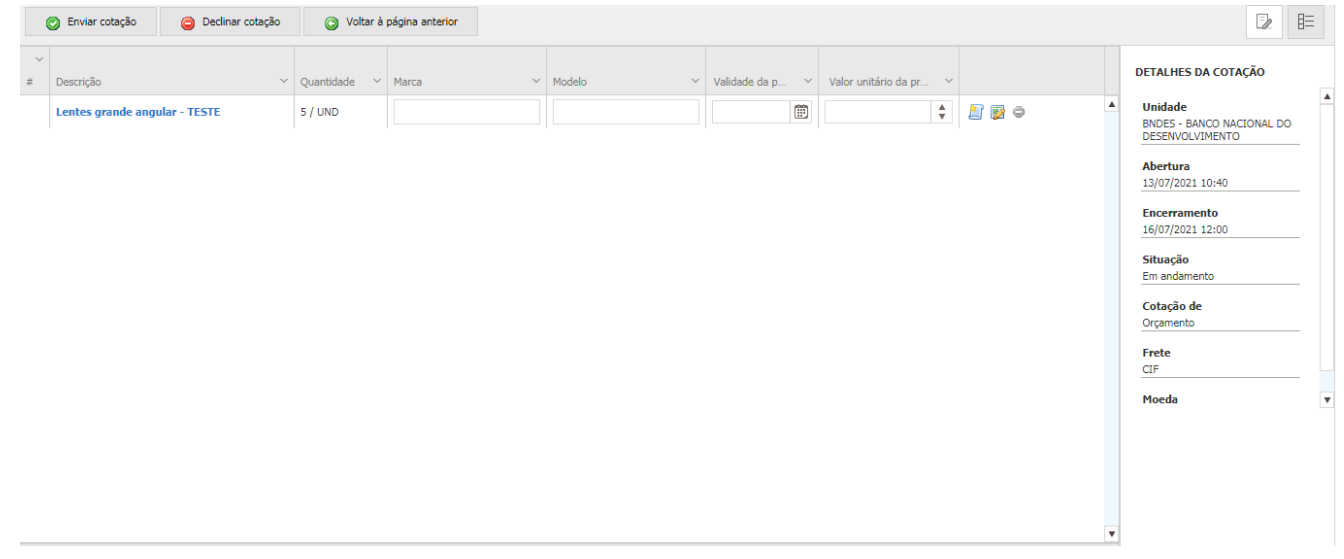

**(Passo 8)** Para participar da cotação selecionada, o usuário fornecedor deve preencher os itens solicitados na tela; Marca, Modelo, Validade e Valor unitário.

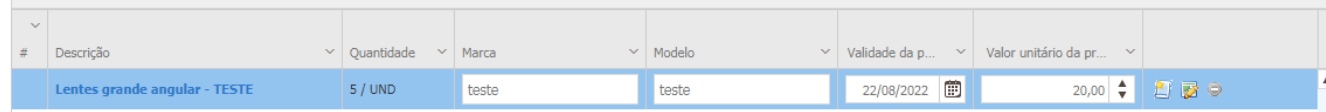

**(Passo 11)** Após os dados serem preenchidos corretamente e conferidos, clique no botão "**Enviar cotação**", apresentado na imagem abaixo:

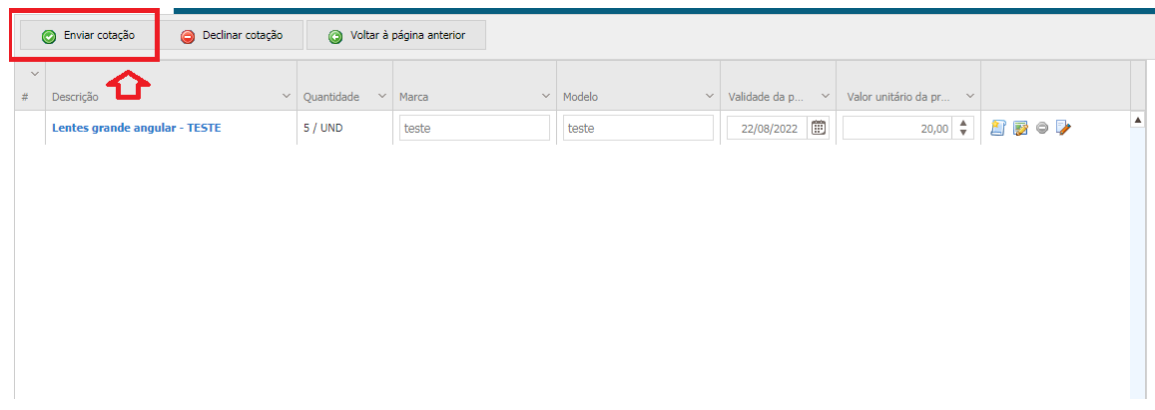

**(Passo 12)** Se o preenchimento estiver nos conformes, a mensagem destacada abaixo será apresentada indicando que sua proposta foi enviada com sucesso!

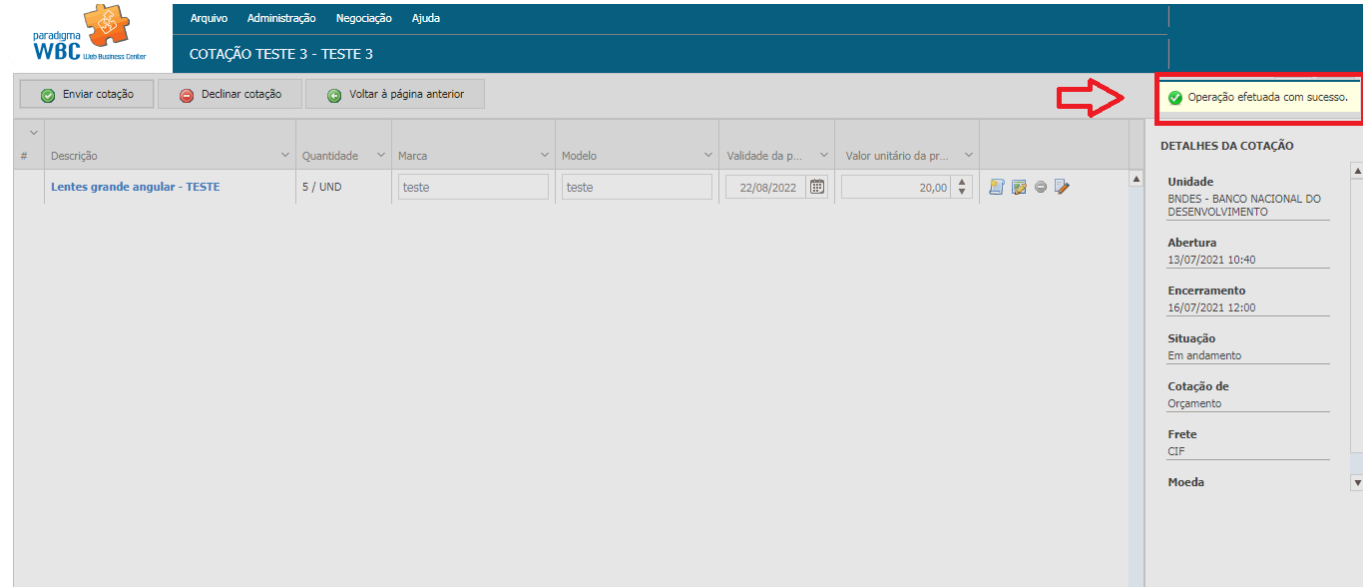

**(Passo 13)** Ainda na tela de envio de propostas, o usuário fornecedor poderá visualizar os Anexos da cotação, Relatórios a respeito e enviar Esclarecimentos e perguntas ao comprador. Para isso, localizar o ícone abaixo, localizado no canto superior direito da tela, e clicar no mesmo.

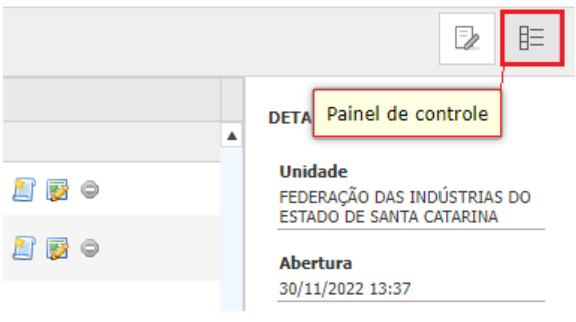

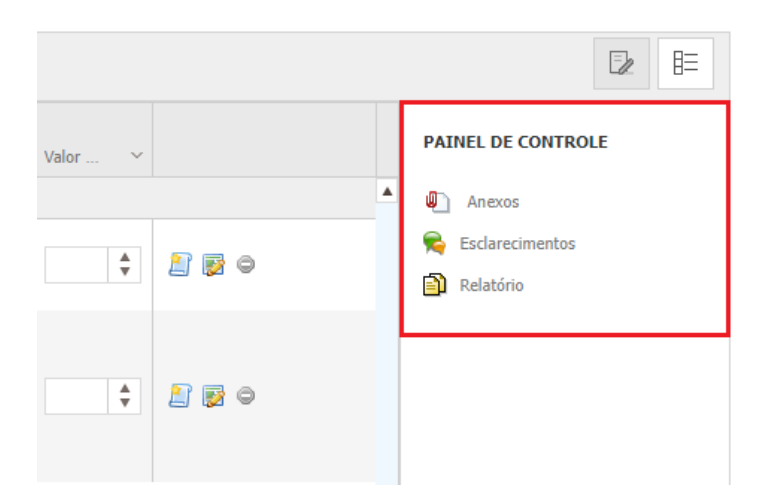

**(Passo 15)** Caso o fornecedor tenha selecionado o botão de "**Esclarecimentos**", a seguinte tela será apresentada:

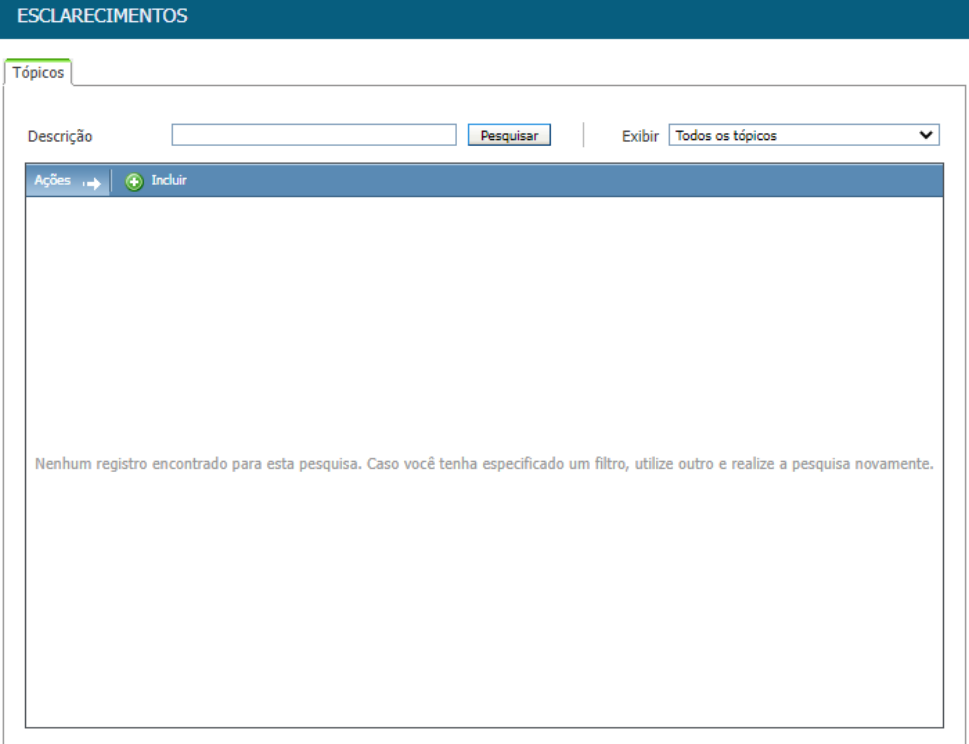

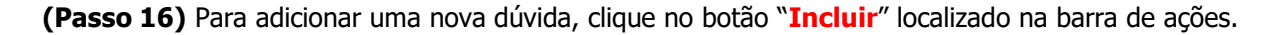

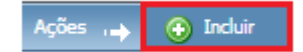

**(Passo 17)** A seguir, preencha os campos solicitados com o esclarecimento desejado e salve as informações.

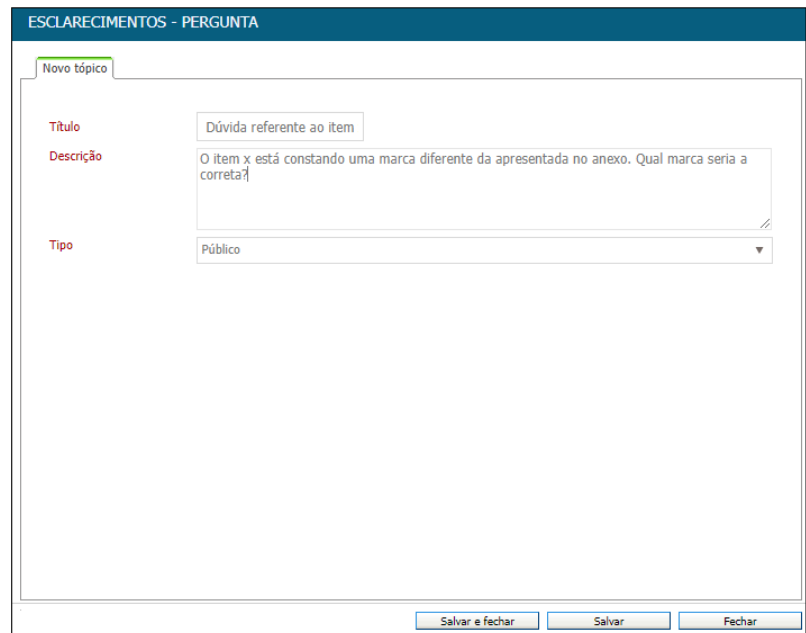

**(Passo 18)** Ao salvar, duas novas abas serão apresentadas no esclarecimento; **Anexos** e **Auditoria**

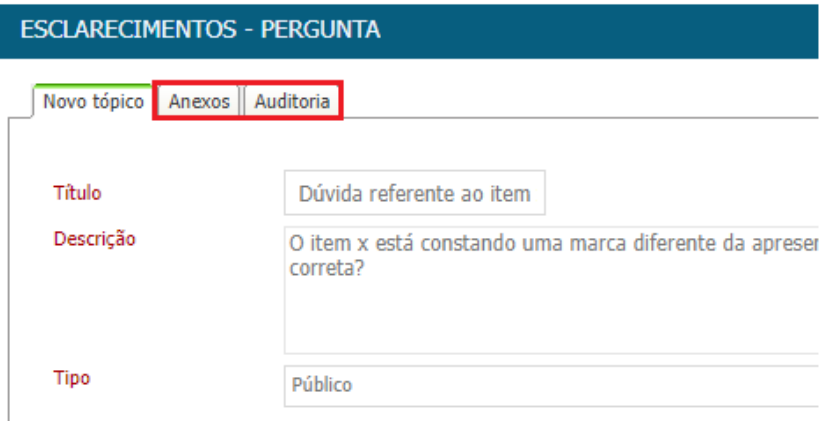

**(Passo 19)** Na aba de "**Anexos**" o Fornecedor poderá anexar um arquivo a pergunta realizada.

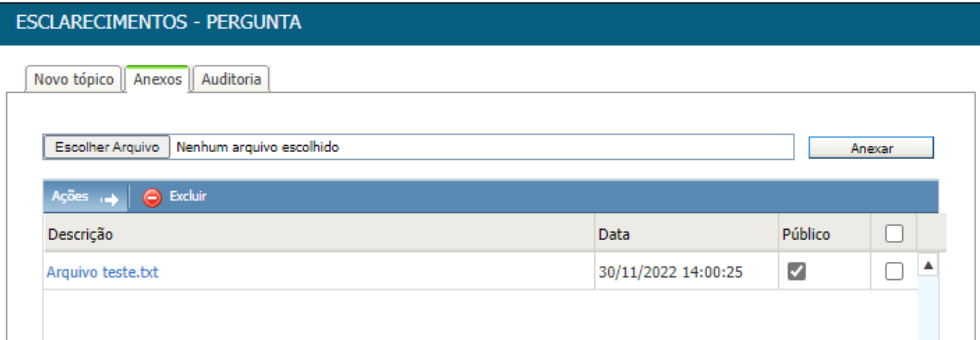

**(Passo 20)** E na aba de "**Auditoria**", ficará disponível o histórico do esclarecimento.

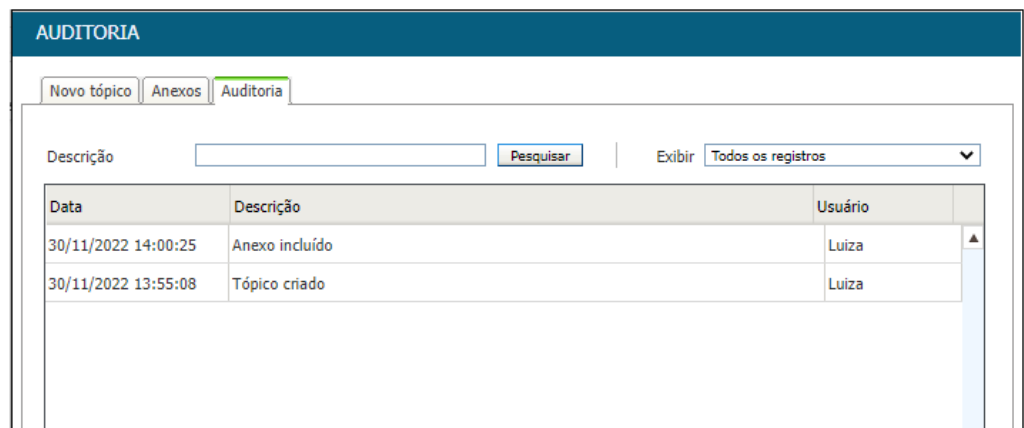